## **iPad** 收信設定(Apple)

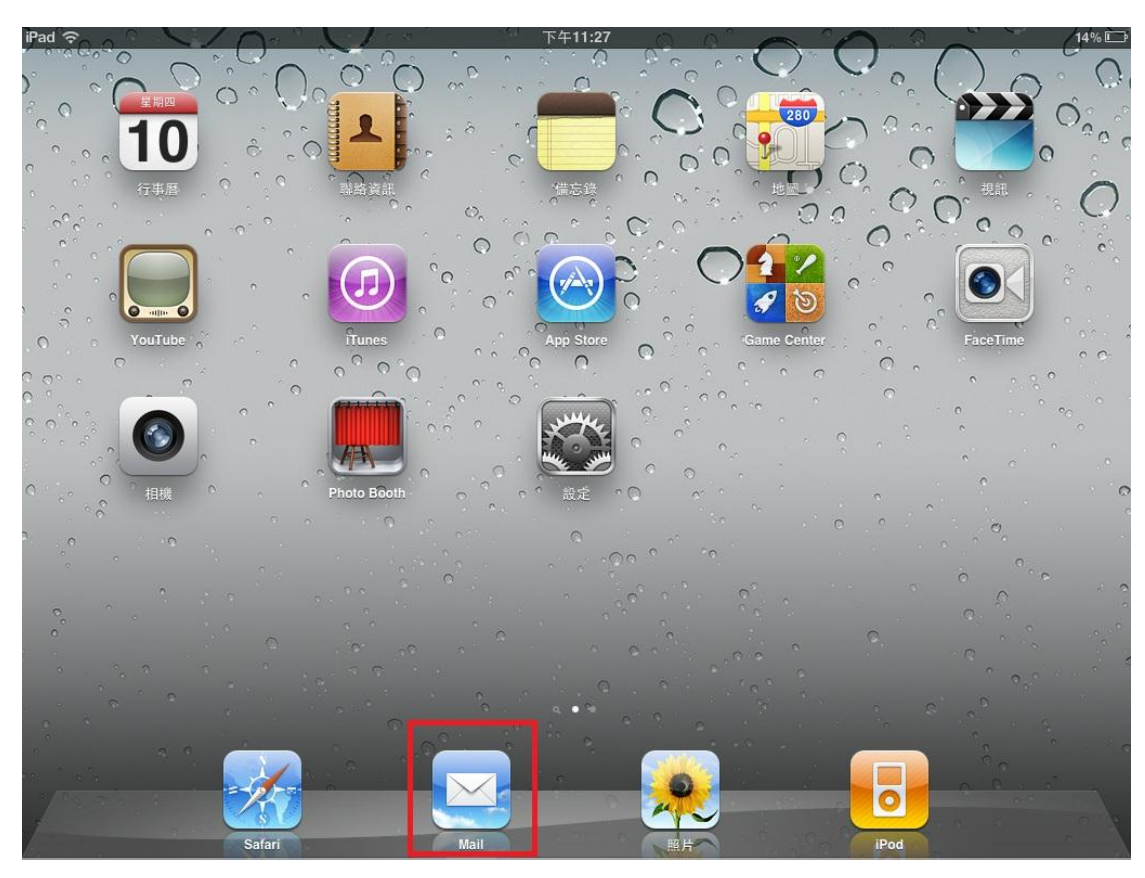

一、開機桌面圖示,請選取【Mail】圖示,如下圖所示:

## 二、請選取【其他】,如下圖所示:

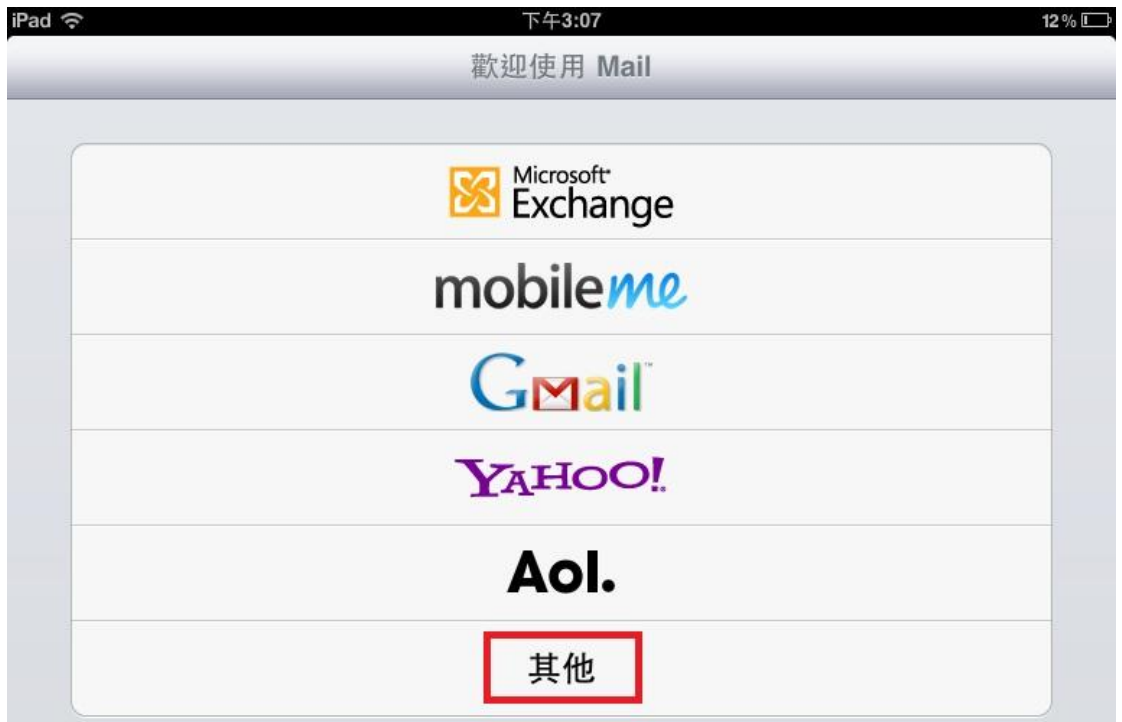

三、請輸入自己 **E-mail** 的相關資料後,點選 【下一步】,如下圖所示:

備註:教職員 → 帳號@mail.tnu.edu.tw 日間部學生 → 學號@mail2u.tnu.edu.tw 夜間部/假日班學生 → 學號@mail4u.tnu.edu.tw

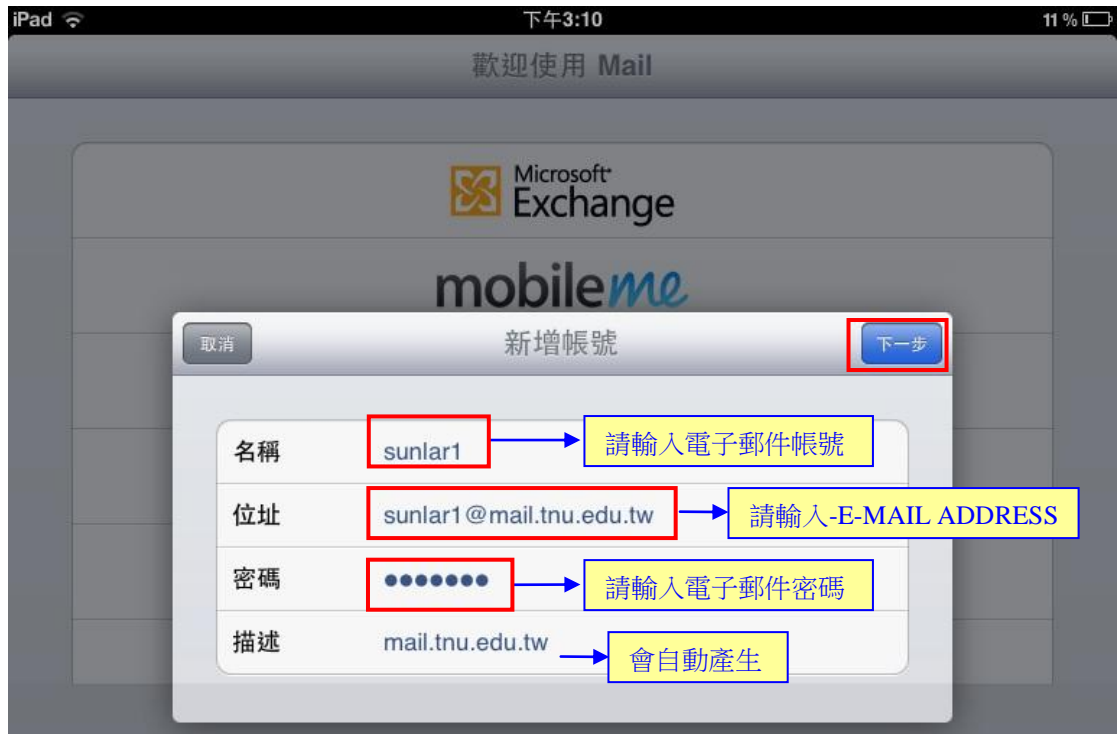

- 四、請選取 【POP】,再次輸入自己 E-mail 的相關資料後,點選 【儲存】。
	- (一) 收件伺服器【主機名稱】欄位: 教職員 請輸入 **mail.tnu.edu.tw** 日間部學生 請輸入 **mail2u.tnu.edu.tw** 夜間部/假日班學生 請輸入 **mail4u.tnu.edu.tw**
	- (二)寄件伺服器【主機名稱】欄位:
		- 1.使用校內 **IP** 時: 教職員 請輸入 **mail.tnu.edu.tw** 日間部學生 請輸入 **mail2u.tnu.edu.tw** 夜間部/假日班學生 請輸入 **mail4u.tnu.edu.tw**
		- 2.若您是使用校外 **IP**,請自行設定校外各家 **ISP** 之外寄伺服器。 例:若中華電信給您的 **E-Mail address** 是 **saint123@msa.hinet.net**, 則外寄伺服器請輸入 **msa.hinet.net** 即可。

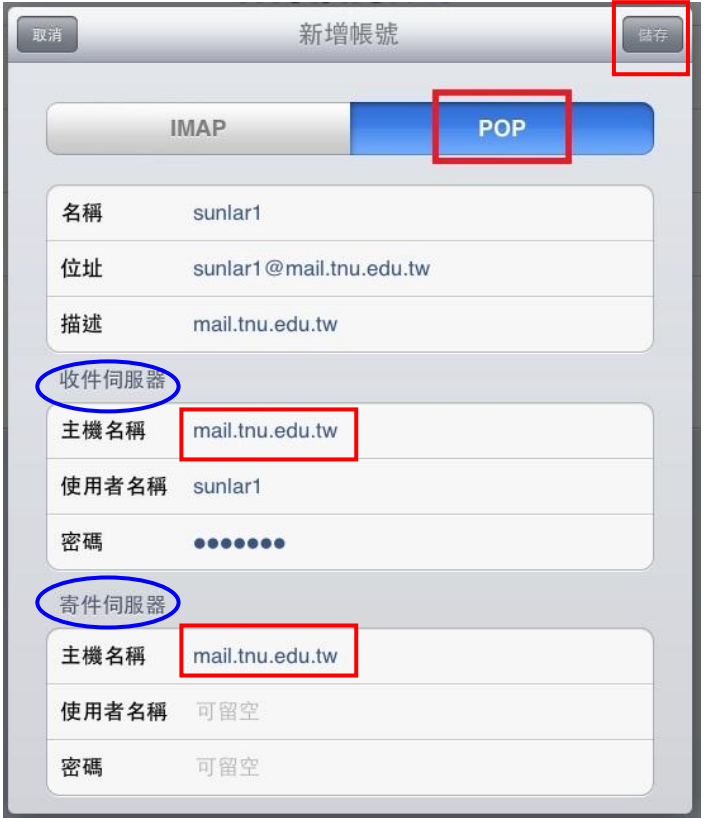

五、設定完成後,網路一連線,就會將學校信箱的信件接收到信件匣裡面。

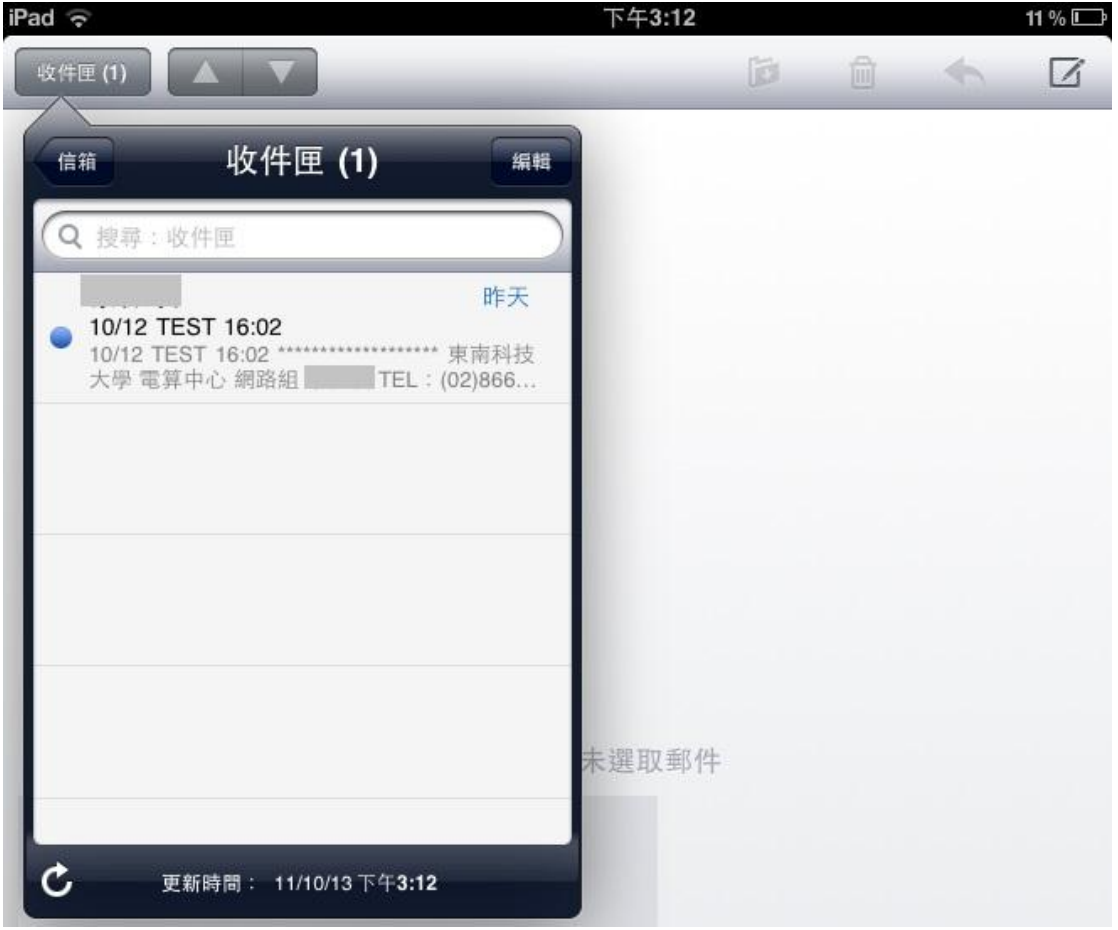

東南科大網路組 TEL: (02)8662-5953